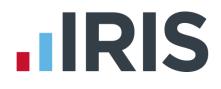

### Guide to setting up IRIS AE Suite<sup>™</sup>

### **IRIS PAYE-Master**

April 2019

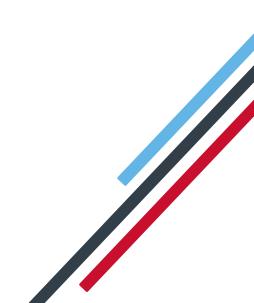

## 

#### Contents

| What is IRIS OpenEnrol?                                                        |
|--------------------------------------------------------------------------------|
| What will IRIS OpenEnrol do for me?4                                           |
| How does IRIS OpenEnrol work?5                                                 |
| Steps to setting up and using IRIS OpenEnrol                                   |
| How to create an IRIS OpenEnrol account7                                       |
| How to set up IRIS OpenEnrol in the payroll software8                          |
| How to administer your employees' pension communications using IRIS OpenEnrol9 |
| Print                                                                          |
| Published                                                                      |
| Audit                                                                          |
| Templates                                                                      |
| What is IRIS OpenPayslips?15                                                   |
| Steps to setting up and using IRIS OpenPayslips16                              |
| How to create an IRIS OpenPayslips account17                                   |
| How to update the payroll software                                             |
| How to publish payslips/P60s to the IRIS OpenPayslips portal19                 |
| Payslips19                                                                     |
| P60s                                                                           |
| How the employer views the published payslips/P6021                            |
| Managing the IRIS OpenEnrol & IRIS OpenPayslips Account                        |
| Employees                                                                      |
| IRIS OpenEnrol                                                                 |
| Settings                                                                       |
| Subscription                                                                   |
| Maintenance23                                                                  |

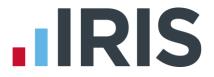

#### Dear Customer,

Welcome to your guide to setting up and using the IRIS AE Suite<sup>™</sup> web portal.

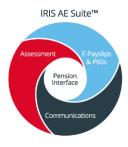

The IRIS AE Suite<sup>™</sup> consists of several elements, including Auto enrolment (within your payroll software), IRIS OpenEnrol and IRIS OpenPayslips/P60s. For more details on the IRIS AE Suite<sup>™</sup> please contact Sales on **0344 815 5656** 

The Guide will describe how to set up and use each function on the web and also within your payroll software.

The Guide contains instructions on setting up the cloud portal for the following elements of the IRIS AE Suite<sup>™</sup>:

#### IRIS OpenEnrol

IRIS OpenPayslips and P60s

Further help can also be found on our **website** 

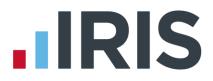

#### What is IRIS OpenEnrol?

IRIS OpenEnrol is an element of the IRIS AE Suite<sup>™</sup>; a new way to distribute workplace pension communications to employees. Letters that need to be sent to employees, in order to comply with legislation, will be created automatically when you run the payroll. They will then be published to a secure online portal. The letters are emailed directly to each employee, and once they have registered with the portal they will be able to quickly view all of their past automatic enrolment letters in an easy to access, secure area.

#### What will IRIS OpenEnrol do for me?

- Employees receive pension communications directly via email
- Letters can be accessed anywhere an internet connection is available
- Quick and easy to setup with no software to install
- Increases Automatic Enrolment administration efficiency
- Reduces carbon footprint demonstrating an environmentally friendly solution
- Reduces communication distribution costs including printing, postage and processing
- Fully secure
- Allows employees immediate 24/7 access to their own pension communication information
- Free IOS, Android and Windows Phone apps available for employees to securely view their own pension communications on tablets or smartphones
- You can log into IRIS OpenEnrol and print any communications if an employee does not have an email address
- All published communications are date stamped for audit purposes and a copy stored against the employee record

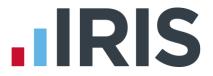

#### How does IRIS OpenEnrol work?

Certain Automatic Enrolment triggers during the payroll run will cause a communication to be created, which you then need to publish to the IRIS OpenEnrol secure website. IRIS OpenEnrol takes that data and creates letters in the form of Adobe PDF files to be sent to your employees.

- If the employee has an IRIS OpenEnrol account an Adobe PDF version of the letter will be emailed to the employee and stored online
- If the employee does not have an account but has an email address they will still receive the pension communication but will also be asked if they wish to set up their online account. The letter content is in the email, meeting the TPR key requirements
- If the employee does not have an email address, log into IRIS OpenEnrol to print the required letter

When you Publish for a company for the first time, the company and employee details are created for you in IRIS OpenEnrol.

#### Steps to setting up and using IRIS OpenEnrol

## Create your IRIS AE Suite<sup>™</sup> account Enter your IRIS OpenEnrol login details into the payroll Follow steps in Pension Guide to set up payroll correctly Publish letters from within payroll Use the IRIS OpenEnrol portal to manage pension communications to your employees

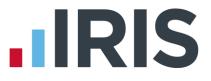

#### How to create an IRIS OpenEnrol account

If you have an IRIS OpenPayslips account you do not need to set up a new account for IRIS OpenEnrol; you can click the **Login** button and login as normal

 Once you have signed up for the IRIS AE Suite<sup>™</sup> you will receive an email confirming your IRIS OpenEnrol account has been created. Click on the link to confirm your Contract and Direct Debit details

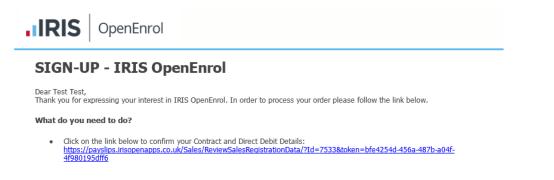

2. You will then receive an email confirming your account has been created. Click on the link in that message to complete your registration

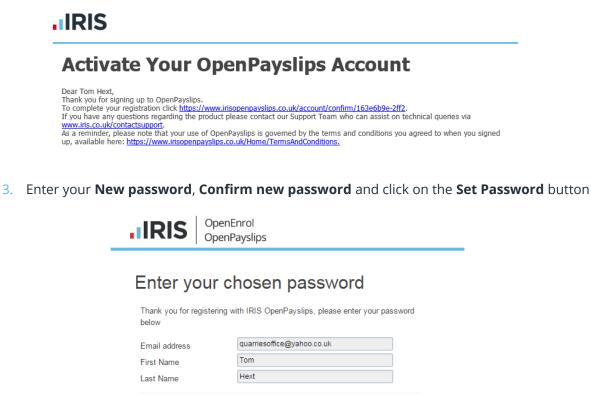

4. Another email will be sent confirming those password details. You are now ready to use IRIS OpenEnrol

Cancel

Set Password

New password Confirm new password

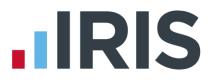

#### How to set up IRIS OpenEnrol in the payroll software

The **New Administrator - Email Address** needs to be added to the payroll software and all employees must have a valid email address.

- 1. Log into Payroll, click on Utilities | Change Passwords | Online Login Details
- 2. Enter the Email Address and Password registered on the portal and click OK

| ogin Details  |   | <br> |
|---------------|---|------|
| Email Address | [ |      |
| Password      | [ |      |

To enable you to set login details for a specific company, if you log into the company and then enter the **Username** and **Password** in **Utilities | Change Passwords | Login Details** this will restrict the published data that can be seen to this **Username/Password** only

If you have entered the **Username** and **Password** in **Utilities | Change Passwords | Login Details** when <u>not</u> logged into a company; these will be used as the default for any companies without specific **Login Details** 

3. Make sure all employees have an up-to-date, valid email address within Employee Details

For IRIS OpenEnrol to operate correctly it is vital for certain information to be present. Instructions on what else you must do can be found in the Pension Guide, which you can access via the Pension menu in your payroll software

The Pension Guide also details how the letters are created and how to publish them

We recommend that a payroll is finalised prior to publishing IRIS OpenEnrol communications. If payroll is recalculated and communications have not been sent, they can be amended or deleted before the pay period is complete

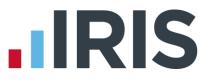

### How to administer your employees' pension communications using IRIS OpenEnrol

1. Visit the IRIS OpenEnrol website at **https://www.irisopenpayslips.co.uk/** and click the **Login** button

| IR       | S   °         | penEnrol<br>penPayslips |
|----------|---------------|-------------------------|
| Username | er@example.co | m                       |
| Password |               |                         |
|          |               |                         |
|          | Remember me   | ?                       |

 Enter here the login details you entered when you created the IRIS OpenEnrol account. User name is the Email Address you used. Click the Login button

**NOTE:** To receive a password reminder simply click the **Forgot your password?** link

The first screen you see on logging in is the **Employees** tab. This is a summary of what's happened recently within the company.

3. Click on the **OpenEnrol** tab

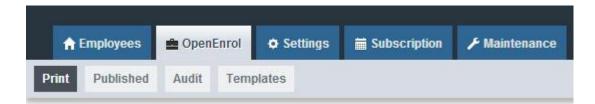

The **OpenEnrol** tab has four views, **Print**, **Published**, **Audit** and **Templates**. It opens by default on the **Print** view.

# 

#### Print

| Cor   | nmunica          | ations to be           | printed   |                                                                                                    | Company Filter |                           | •          | Employee Search | Q Search  |
|-------|------------------|------------------------|-----------|----------------------------------------------------------------------------------------------------|----------------|---------------------------|------------|-----------------|-----------|
|       |                  |                        |           |                                                                                                    |                |                           |            |                 |           |
| Se    | lect All         | e Print                |           |                                                                                                    |                |                           |            |                 | 🔀 Enlarge |
| Selec | Employee<br>Code | Employee               | NI Number | Document                                                                                                    |                | Company<br>Name           | Date       |                 |           |
|       | 7                | ioog cfidiylksd        | NR345678A | Letter 1 - for Eligible Jobho<br>postponement)                                                                                                    | lders (no      | Twilight Test<br>Co Ltd   | 13/08/2015 | 5               |           |
|       | 20               | Farrah<br>FRANKENSTEIN | SA879508D | Letter 4 - for workers alread<br>pension (and it is a qualifying                                                                                                    |                | Riverside<br>Hospital PLC | 06/08/2015 | 5               |           |
|       | 19               | Harry STABB            | JA665082C | Letter 4 - for workers alread<br>pension (and it is a qualifying                                                                                                    |                | Riverside<br>Hospital PLC | 06/08/2015 | 5               |           |
|       | 15               | Beatrice HYDE          | TY682734B | Letter 4 - for workers alread<br>pension (and it is a qualifying                                                                                                    |                | Riverside<br>Hospital PLC | 06/08/2015 | 5               |           |
|       | 14               | Gladys<br>EMMANUELLE   | NM765340A | Letter 4 - for workers alread<br>pension (and it is a qualifying the second second secon |                | Riverside<br>Hospital PLC | 06/08/2015 | 5               |           |

Ideally your employees will have email addresses set up within the payroll software so that when you click the **Publish** button (as described within the **Pension Guide**) the pension communications will be sent automatically via email to those employees. They will also be able to set up their own IRIS OpenEnrol accounts, and access their own communications via the portal.

However there may be some employees who are unable to receive their communications this way as they do not have an email address. You are able to print their letters via this **Print** section of the IRIS OpenEnrol portal and send them a physical copy, whilst retaining a record of having sent the communication for audit purposes.

- 1. Use the **Client Filter** to view results by company, and **Employee Search** to find particular individuals
- 2. Click the **Select All** box or tick the boxes to select particular letters. Then click the **Print** button

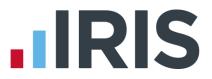

#### Published

You may need to resend emails or merely see what communications have been sent. To do this:

1. Click the **Published** button to open the **Published** view

| С     | Com   | munica           | tions Publ         | ished     |                                                                      | Company Filter |                           | T          | Employee Search | Q Search    |
|-------|-------|------------------|--------------------|-----------|----------------------------------------------------------------------|----------------|---------------------------|------------|-----------------|-------------|
|       | Selec |                  | esend              |           |                                                                      |                |                           |            |                 | ्रु Enlarge |
| Se    | elect | Employee<br>Code | Employee           | NI Number | Document                                                             |                | Company<br>Name           | Date       |                 |             |
|       | )     | 9                | Terry<br>BROADBENT | NA729474A | Letter 4 - for workers already in<br>pension (and it is a qualifying |                | Riverside<br>Hospital PLC | 06/08/2015 | 5               |             |
|       | 1     | 2                | Helen<br>ATKINSON  | NB662391D | Letter 4 - for workers already in<br>pension (and it is a qualifying |                | Riverside<br>Hospital PLC | 06/08/2015 | ō               |             |
|       | 0     | 1                | Arnold<br>DUNSTON  | NM342219B | Letter 4 - for workers already in<br>pension (and it is a qualifying |                | Riverside<br>Hospital PLC | 06/08/2015 | 5               |             |
|       | 0     | 1                | Tracy Taylor       |           | Letter 1 - for Eligible Jobholde<br>postponement)                    | rs (no         | test                      | 30/07/2015 | 5               |             |
|       | 0     | 9                | Terry<br>BROADBENT | NA729474A | Letter 1 - for Eligible Jobholde<br>postponement)                    | rs (no         | Riverside<br>Hospital PLC | 29/07/2015 | 5               |             |
| RIS 0 | pen   | Enrol            |                    |           |                                                                      |                |                           |            |                 |             |

You are able to view a list of all the emailed communications, as well as resend the emails if necessary, from this screen

- 2. Use the **Client Filter** to view results by company, and **Employee Search** to find particular individuals
- 3. Click the **Select All** box, or tick the boxes to select particular letters. Then click the **Resend** button to resend the emails previously sent through the payroll software

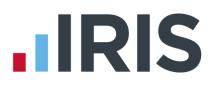

#### Audit

| Audit                        |             | То                         |           | Document                                           |                 | Company Fi | ilter          |                              |                                         |                                  |  |
|------------------------------|-------------|----------------------------|-----------|----------------------------------------------------|-----------------|------------|----------------|------------------------------|-----------------------------------------|----------------------------------|--|
|                              | mm/yyyy     | dd/mm                      | /уууу 🗰   | All                                                | •               | All        |                |                              | •                                       |                                  |  |
| Emplo                        | oyee Search |                            |           | _                                                  |                 |            |                |                              |                                         |                                  |  |
|                              |             |                            | Q Sear    | rch                                                |                 |            |                |                              |                                         |                                  |  |
|                              |             |                            |           |                                                    |                 |            |                |                              |                                         |                                  |  |
|                              |             |                            |           |                                                    |                 |            |                |                              |                                         |                                  |  |
|                              |             |                            |           |                                                    |                 |            |                |                              |                                         |                                  |  |
|                              |             |                            |           |                                                    |                 |            |                |                              |                                         |                                  |  |
| Quick Re                     | eport       |                            |           |                                                    |                 |            |                |                              |                                         |                                  |  |
| Quick Re                     | eport       |                            |           |                                                    |                 |            |                |                              |                                         |                                  |  |
| Quick Re<br>Employee<br>Code | Employee    | Date                       | NI Number | Document                                           |                 |            | Version        | Template                     | Company Name                            | Printed/Emailed                  |  |
| Employee                     |             | Date<br>13/8/2015<br>15:12 |           | Document<br>Letter 1 - for Eligible Jobholders (ne | o postponement) |            | Version<br>2.4 | Template<br>View<br>Template | Company Name<br>Twilight Test Co<br>Ltd | Printed/Emailed<br>To Be Printed |  |
| Employee<br>Code             | Employee    | 13/8/2015                  | NR345678A |                                                    |                 |            |                | View                         | Twilight Test Co                        |                                  |  |

The **Audit** section is primarily for the Pensions Regulator, so you can provide evidence that you are meeting your legal obligations regarding pension communications.

- 1. Use the filters **From**, **To**, **Document**, **Client Filter** and **Employee Search** to narrow the list of entries as required
- 2. Click the **Quick Report** button to download a PDF version of the data on your screen

#### Tem

| empla | ates                                                                                                    |         |                   |                          |                                |
|-------|----------------------------------------------------------------------------------------------------|---------|-------------------|--------------------------|--------------------------------|
|       | Template History                                                                                                    |         |                   |                          |                                |
|       |                                                                                                    |         |                   |                          |                                |
|       | Template Type                                                                                                    | Version | Reason For Change | Live Date                | View                           |
|       | Auto Enrolment Is Coming                                                                                                    | 1.3     | Logo changed      | 2015-07-16               | View Template                  |
|       | Letter 1 - for Eligible Jobholders (no postponement)                                                                                                   | 2.4     | Logo changed      | 2015-07-16               | View Template                  |
|       | Letter 1P - for Eligible Jobholders (Postponement Version)                                                                                             | 2       | Initial Version   | 2014-12-03               | View Template                  |
|       | Letter 1T - for Eligible Jobholders (Transitional Version)                                                                                             | 2       | Initial Version   | 2014-12-03               | View Template                  |
|       | Letter 1 - Opt in/Joining Scheme                                                                                                    | 2       | Initial Version   | 2014-12-03               | View Template                  |
|       | Letter 2 & 3 - for Non-Eligible Jobholders and Entitled Workers<br>Letter 4 - for workers already in workplace pension (and it is a qualifying scheme) | 2       | Initial Version   | 2014-12-03               | View Template                  |
|       | Letter 4 - tor workers already in workplace pension (and it is a qualitying scheme)<br>Letter 6 - for all workers - postponement                       | 2       | Initial Version   | 2014-12-03<br>2014-12-03 | View Template<br>View Template |
|       | 🐲 натын                                                                                                    |         |                   | Di                       | splaying items 1 - 8 of 8      |
| IRIS  | OpenEnrol                                                                                                    |         |                   |                          |                                |

Finally, you can view the various **Templates** that are in use to create the letters, see what the current versions are and edit them in order to add your own logo and signature.

- 1. Click on the Templates button to open the Templates view
- 2. In the View column, click on the View Template link next to the template you are interested in
- 3. The screen will change to the Edit Template view. This will show the changes that have been made to that particular template, and when they were made

| Edit Tem                          | plate                                                |                                  |                          |                                |
|-----------------------------------|------------------------------------------------------|----------------------------------|--------------------------|--------------------------------|
|                                   |                                                      |                                  |                          |                                |
|                                   |                                                      |                                  |                          |                                |
|                                   |                                                      |                                  |                          |                                |
| 🗲 Back                            | 🛓 Edit Logo 🛓 Edit Signature                         |                                  |                          |                                |
|                                   |                                                      |                                  |                          |                                |
| /ersion                           | Document                                             | Reason of Change                 | Live Date                | View Template                  |
|                                   | Document<br>Auto Enrolment Is Coming                 | Reason of Change<br>Logo changed | Live Date 2015-07-16     | View Template<br>View Template |
| 1.3                               |                                                      |                                  |                          |                                |
| 1.3                               | Auto Enrolment Is Coming                             | Logo changed                     | 2015-07-16               | View Template                  |
| Version<br>1.3<br>1.2<br>1.1<br>1 | Auto Enrolment Is Coming<br>Auto Enrolment Is Coming | Logo changed                     | 2015-07-16<br>2015-07-16 | View Template<br>View Template |

| <b>IRIS</b> | OpenEnrol |
|-------------|-----------|
|-------------|-----------|

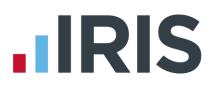

To add your logo to the template:

1. Click the Edit Logo button

| Edit Template         |              |        |
|-----------------------|--------------|--------|
| Upload New Logo:      | Browse       |        |
| Upload New Signature: | Browse       |        |
|                       |              |        |
|                       | Close Save C | hanges |
|                       |              |        |

(This screen may look slightly different if using a browser other than Internet Explorer)

- 2. Click the **Browse** button next to **Upload New Logo** then browse for your logo on your system and click **Open**
- 3. Click **Save Changes** and your amended template will appear in the list as the latest version. Click the **View Template** link to view a PDF of your amended template

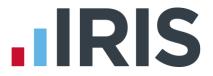

#### What is IRIS OpenPayslips?

IRIS OpenPayslips is a new way to distribute payslips and P60s to employees. Payslips and P60s are published from within the payroll software to a secure online payslip portal. Once employees have registered with the portal they are able to quickly view all of their current and historic payslips and/or P60s in an easy to access, secure area.

- All payslip/P60 information is taken directly from the payroll software and displayed exactly how they are usually seen
- Payslips/P60s can be accessed anywhere an internet connection is available
- Quick and easy to setup with no software to install
- Increases payroll processing efficiency
- Reduces carbon footprint demonstrating an environmentally friendly solution
- Reduces payslip/P60 distribution costs including printing, postage and processing
- Fully secure
- Allows employees immediate 24/7 access to their own pay information
- Easy access to historical pay information for both employer and employee
- Free IOS, Windows phone and Android apps available for employees to securely view their own payslips/P60s on tablets or smartphones

#### Steps to setting up and using IRIS OpenPayslips

Visit IRIS OpenPayslips website and Create Account Update payroll software with Account details

Check employee email addresses

Publish payslips and/or P60s

#### How to create an IRIS OpenPayslips account

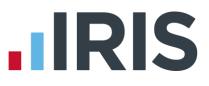

1. Visit the IRIS OpenPayslips website here

| IRIS OpenEnrol<br>OpenPayslips                                                                                                    |                                                                                                    |
|----------------------------------------------------------------------------------------------------|----------------------------------------------------------------------------------------------------|
| Welcome to IRIS OpenEnrol and                                                                                                    | IRIS OpenPayslips                                                                                                    |
| New – All your automatic enrolment communicat                                                                                                    | ions and payslips in one place!                                                                                                    |
| Employees have to be informed at key stages in the automatic enrolm<br>and what stage they are at in the process, and the triggers behind this                | nent process. The communications required will be set by their worker st<br>s are complex.                                                    |
| IRIS OpenEnrol takes care of the communications element, so you don't hav<br>ensure your workers receive the right communications at the right time.          | e to. IRIS has worked closely with The Pensions Regulator to TRY No                                                                           |
| As an employer you have a legal obligation to support your employees with<br>saving time, money and helping reduce your carbon footprint.                     | payslips and P60s. IRIS OpenPayslips helps automate and streamline this proces                                                                |
| IRIS OpenPayslips allows you to publish payslips and P60s electronically from<br>employees can view their current and historic payslips via their smartphone. | n within your IRIS payroll software to a secure online portal. Once delivered your<br>tablet, laptop or desktop computer, whenever they want! |
| For more information on Pricing or to receive a quote please call 0844815570                                                                                  | 0.                                                                                                    |
| Benefits to the client                                                                                                    | Benefits to the employees                                                                                                    |
| V Quick and easy to setup with no software to install                                                                                                    | Allows employees immediate 24/7 access to all their                                                                                           |
|                                                                                                    | V                                                                                                    |
| One location for all communications including automatic                                                                                                    | communications                                                                                                    |

2. Click **Try Now** to open the following screen:

| IRIS   OpenPayslips                                        |                                |                                                                                                    |                              |
|------------------------------------------------------------|--------------------------------|----------------------------------------------------------------------------------------------------|------------------------------|
|                                                            |                                |                                                                                                    |                              |
| Create a new account                                       |                                |                                                                                                    |                              |
| Please complete the form below to create new ac            | count for your organisation, n | ote that only one account per organisation is re                                                         | equired, do not use this for |
| create user accounts.                                      |                                |                                                                                                    |                              |
| To complete the registration a confirmation email          | will be sent to your email add | ress with an activation link.                                                                            |                              |
|                                                            |                                |                                                                                                    |                              |
|                                                            |                                | New Administrator                                                                                        |                              |
| New Organisation Details                                   |                                | Trew / for ministration                                                                                  |                              |
| New Organisation Details Organisation Name                 | ×                              |                                                                                                    |                              |
|                                                            | *                              | Email Address                                                                                            |                              |
| Organisation Name                                          | *                              | Email Address                                                                                            |                              |
| Organisation Name Customer Reference                       |                                | Email Address                                                                                            |                              |
| Organisation Name Customer Reference                       |                                | Email Address                                                                                            |                              |
| Organisation Name Customer Reference                       |                                | Email Address Confirm Email Address Forename                                                             |                              |
| Organisation Name Customer Reference Address Town          |                                | Email Address Confirm Email Address Forename Surname                                                     |                              |
| Organisation Name Customer Reference Address Town Postcode | *                              | Email Address<br>Confirm Email Address<br>Forename<br>Surname<br>* required                              | nditions                     |
| Organisation Name Customer Reference Address Town          | *                              | Email Address<br>Confirm Email Address<br>Forename<br>Surname<br>* required<br>I am an Accountant/Bureau | nditions                     |

- 3. Enter the required details then click **Create**. An activation email will be sent to the **New Administrator Email Address**
- 4. Click the link in the email to be taken back to the IRIS OpenPayslips website
- 5. Enter a **Password** and click **Set Password**

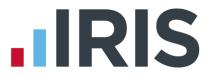

#### How to update the payroll software

The new **Administrator - Email Address** needs to be added to the payroll software and all employees must have valid email addresses.

- 1. Log into Payroll, click on Utilities | Change Passwords | Online Login Details
- 2. Enter the **Email Address** and **Password** registered on the IRIS OpenPayslips website and click **OK**

| ogin Details  |     |  |
|---------------|-----|--|
| Email Address |     |  |
| Password      |     |  |
|               | WX. |  |

3. Make sure all employees have up-to-date, valid email addresses within **Employee Details** 

|                               |                | etails   Sundry   Starter/Leaver   Pension   Pension F |
|-------------------------------|----------------|--------------------------------------------------------|
| General                       | M              | emo                                                    |
| Join Date                     | 03/03/2014 💌   |                                                        |
| Leave Date                    | · ·            |                                                        |
| Include Leave<br>Date in FPS? |                |                                                        |
| Deceased                      |                |                                                        |
| Director?                     | ∏ No           |                                                        |
| Since Tax Week                | 0              |                                                        |
| Department                    | 1: Unused 🗨    |                                                        |
| Work Type                     | <b></b>        |                                                        |
| Email Address                 | aa.bb@cc.co.uk |                                                        |
|                               |                |                                                        |

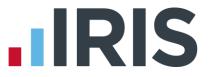

#### How to publish payslips/P60s to the IRIS OpenPayslips portal

#### **Payslips**

1. Once you have calculated the payroll from the **Pay** menu, select **Payslips | Publish Payslips** 

| Publish Payslips        |                           |                            |  |  |  |  |  |
|-------------------------|---------------------------|----------------------------|--|--|--|--|--|
| Pay Frequency<br>Weekly | Sort Order<br>Employee No | Output<br>Screen           |  |  |  |  |  |
| 2-Weekly                | Sumame                    | Printer                    |  |  |  |  |  |
| Ø 4-Weekly              | Dept/Emp No               | Paper                      |  |  |  |  |  |
| Monthly                 | Dept/Sumame               | A4                         |  |  |  |  |  |
| All Cycles              |                           | Continuous                 |  |  |  |  |  |
|                         |                           | Page Breaks No Page Breaks |  |  |  |  |  |
| Margins Select          | Printer                   | OK Close                   |  |  |  |  |  |

- 2. Click OK
- A message will be displayed advising you are about to publish payslips to IRIS OpenPayslips, click **Yes** to continue

|                     | out to publish 1 payslip<br>int to continue? | (s) to OpenPayslips. |
|---------------------|----------------------------------------------|----------------------|
|                     | Yes                                          | s No                 |
| Payslips            |                                              |                      |
| ublishing payslip ( | lata for 1 employee(s)                       |                      |
|                     |                                              |                      |

4. If not all employees have an email address, a message will appear asking if you wish to print payslips for those individuals

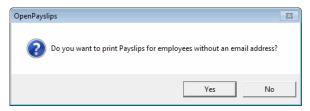

- 5. Select Yes or No
- 6. All employees paid in the selected pay period with an email address will then be sent an email asking them to register with the IRIS OpenPayslips website to view/print their payslip

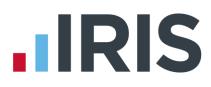

#### P60s

- 1. From Year End | Print P60s, select Publish P60s
- 2. Select the **Pay Frequency** then click **OK**

|         | OpenPayslips 🛛                                                                 |
|---------|--------------------------------------------------------------------------------|
|         | You are about to publish 1 P60(s) to OpenPayslips.<br>Do you want to continue? |
|         | YesNo                                                                          |
| OpenPay | slips                                                                          |
| Publ    | ishing P60 data for 1 employee(s)                                              |
|         | OpenPayslips                                                                   |
|         | OK                                                                             |

3. All current employees paid in the tax year with an email address will then be sent an email asking them to register with the OpenPayslips website to view/print their P60

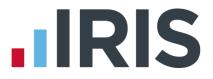

#### How the employer views the published payslips/P60

To view the published payslips/P60:

- 1. Go to the IRIS OpenPayslips website at **https://www.irisopenpayslips.co.uk/** and log in with the registered email address and password
- 2. Click on an employee's name and the screen will change on the right to show their communications
- 3. Select the tax year on the right that you wish to look at, then click on either the **Payslips** tab or **P60** tab. The screen will change again to show the payslips/P60s uploaded for the employee in that tax year
- 4. Click on the Payslip or P60 and a new browser tab will open containing a copy to be viewed or printed as needed
- 5. Click back to the first browser tab to return to IRIS OpenPayslips

#### Managing the IRIS OpenEnrol & IRIS OpenPayslips Account

The main page has five tabs on the top left, **Employees, OpenEnrol**, **Settings**, **Subscription** and **Maintenance**. (**IRIS OpenEnrol** is detailed earlier in this guide)

| Your Employees             |                           |                   |                     |          |          | Pay | slips                       |                |          |               |             |
|----------------------------|---------------------------|-------------------|---------------------|----------|----------|-----|-----------------------------|----------------|----------|---------------|-------------|
| 🕼 Edit Employee 📔 🛍 Delete | e 🖉 – Search –            |                   |                     |          | 1        |     | Download                    |                |          |               |             |
| - Company Name 🔻 🔻         | - Status                  | • 7               |                     |          |          |     |                             |                |          |               |             |
| Employee Name              | Company Name              | 7 Status          | Y Last Login        | Password |          |     | Description 7               | Full Name      | Y Year Y | Upli          | t           |
| Arnold Dunston             | IRIS Software Ltd         | Inactive          | 23/05/2014 16:28:37 | Re-send  | Î        |     | Auto Enrolment<br>Is Coming | Arnold Dunston | 2014     | 20/i ^<br>16: |             |
| Beatrice HYDE              | Riverside Hospital<br>PLC | Active            | 02/05/2014 11:30:10 |          | Payslips |     | P60 2014-2015               | Arnold Dunston | 2014     | 28/I<br>11:1  | 2014 / 2015 |
| David Murray               | Riverside Hospital<br>PLC | Registration sent | 16/08/2013 14:49:49 | Re-send  |          |     |                             | Arnold Dunston | 2014     | 31/I<br>17:   | 2015        |
| David Murray               | Riverside Hospital        | Registration sent |                     | Re-send  |          |     | Coming                      |                |          |               |             |

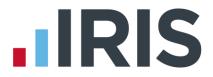

#### **Employees**

The **Employees** tab displays all employees from all companies in the payroll software that have had payslips/P60s published to IRIS OpenPayslips, along with their current **Status**.

The list of employees can be sorted using any of the columns; **Status** shows whether a registration email has been sent and whether the employee has registered with IRIS OpenPayslips yet.

#### How to edit an employee's details

1. On the **Employees** tab select the individual using the buttons on the left, then click **Edit Employee** 

| Edit Employee Details |                                | Х |
|-----------------------|--------------------------------|---|
| Employee Details      | ;                              |   |
| First Name            | Arnold                         |   |
| Last Name             | DUNSTON                        |   |
| E-Mail Address        | arnold.dunston@riverside.co.uk |   |
|                       |                                |   |
|                       | Update Cancel                  |   |
|                       |                                |   |
|                       |                                |   |

2. Amend details, then click Update

If an employee's email address changes, you must update it in the payroll software AND here, as it will not sync automatically when you publish payslips/P60s

#### **IRIS OpenEnrol**

**IRIS OpenEnrol** is an element of the IRIS AE Suite<sup>™</sup> detailed earlier in this guide

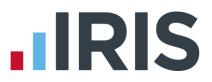

#### Settings

The **Settings** tab has two buttons on the top left, **Account Details** and **Report**. When the **Settings** tab is selected it opens by default on the **Account Details** view.

|   | ♠ Employees    | 🚔 OpenEnrol |  | Settings | Subscription | ≁ Maintenance |
|---|----------------|-------------|--|----------|--------------|---------------|
| A | ccount Details | Report      |  |          |              |               |

- Account Details shows the account administrator details. These can be updated by clicking the Edit button
- From the **Report** button you can:
  - Use the Audit Log Report to view a list of all actions taken within this account. Use the Search box to filter the results if required
  - View Published Payslips History to create a report showing the number of files uploaded per payroll company. Enter the relevant dates and click either Data Export (.CSV) or Print View
  - View Changed Employee Emails showing previous email addresses and what they have changed to

#### Subscription

The **Subscription** tab has two sections, **Contract** and **Invoice History**.

- **Contract** displays your **Start Date** and **End Date**
- Click on Invoice History to view, print or export invoices

#### Maintenance

The **Maintenance** tab allows you to recall payslips that have been sent in error. You can recall **Payslips, P60s** and **Pensions** information by clicking on the relevant button at the top of the screen.

To recall a document:

- 1. Tick the box next to the relevant document or click the **Select All** box if you need to recall everything
- 2. Click the **Recall** button

This will remove the published document from the website, **it will not recall the actual sent email** (which in the case of Pensions includes a copy of the letter). If the employee tries to click on the link to the payslip/P60 in the email, it will not work.